# **Edit a dashboard region**

#### Published: 2018-04-19

Dashboard regions, which contain charts and widgets, are highly customizable. As you work with dashboards, you might need to frequently change or copy a region. You can only delete, resize, or rearrange a region by editing the dashboard layout.

To edit basic properties of a region in a dashboard, complete the following steps:

- 1. Log into the Web UI on the Discover or Command appliance and then click **Dashboards** at the top of the page.
- 2. Select a dashboard with the region you want to edit.
- 3. Click the region header to access the following options:

#### **Rename a region**

Add a custom name to the region.

#### **Modify sources**

Quickly replace the data sources for each chart in a region with a different source after [copying](https://docs.extrahop.com/6.2/copy-chart) a chart  $\mathbb{Z}$ , region, or [dashboards](https://docs.extrahop.com/6.2/copy-dashboard)  $\mathbb{Z}$ .

# **Copy a region**

Hover over **Copy to...** and make one of the following selections:

- Select the name of an existing dashboard from the list. The dashboard page opens and displays the location of the copied region.
	- **Tip:** The dashboard list is ordered from the most recently created dashboards (at the bottom) to the oldest dashboards (at the top).
- Select **New Dashboard**. In the Dashboard Properties window, type a name for the new dashboard.

## **Change the region time interval**

[Apply a time interval](#page-0-0) to the entire region by enabling the Region Time Selector.

# **Fullscreen**

Expand region contents into a fullscreen display.

#### **Next steps**

- [Edit a dashboard layout](https://docs.extrahop.com/6.2/edit-dashboard-layout)  $\mathbb{Z}$
- [Edit a chart with the Metric Explorer](https://docs.extrahop.com/6.2/metric-explorer) L'

# <span id="page-0-0"></span>**Change the region time interval in a dashboard**

In a dashboard, you can apply a time interval to an entire dashboard with the Global Time Selector, or apply a different time interval per region with the Region Time Selector.

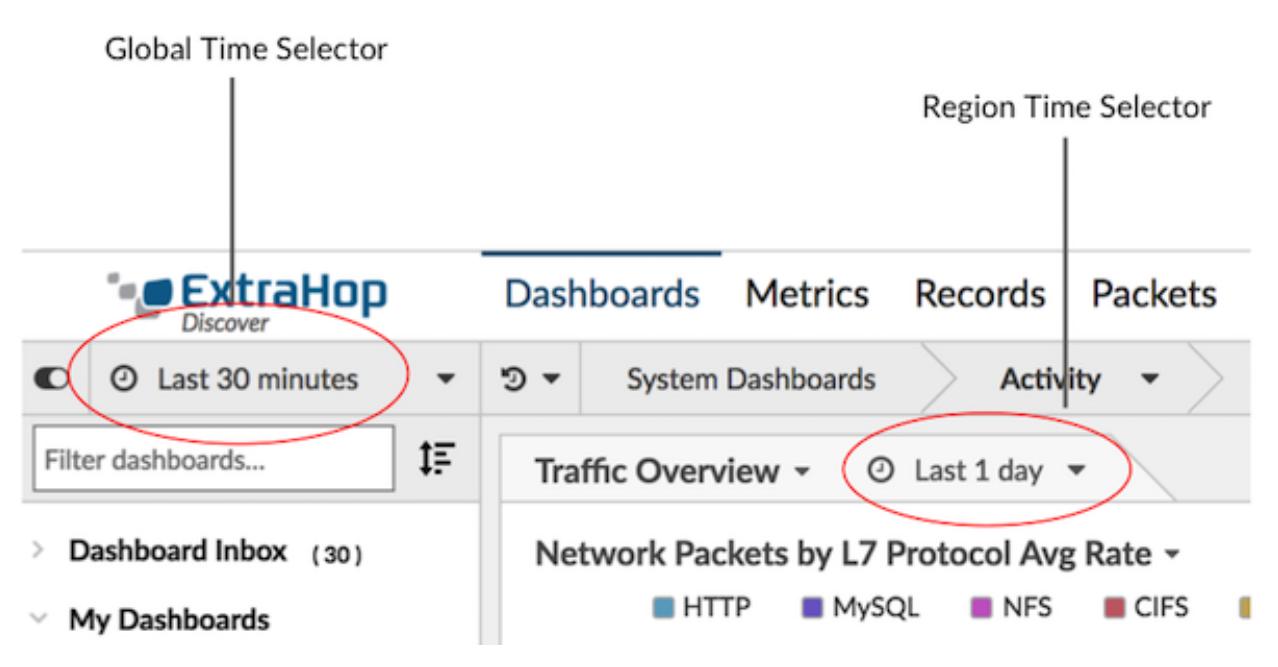

- 1. Log into the Web UI on Discover or Command appliance and then click **Dashboards** at the top of the page.
- 2. Select a dashboard.
- 3. Click the region header and then select **Use Region Time Selector**.
- 4. Click **Last 30 minutes** and complete one of the following steps:
	- From the Time Interval tab, select one of the following options:
		- Select another time interval (such as **Last 30 minutes**, **Last 6 hours**, **Last day**, or **Last week**).
		- Specify a custom unit of time.
		- Select a custom time range. Click a day to specify the start date for the range. One click will specify a single day. Click another day to specify the end date for the range.
		- [Compare metric deltas](https://docs.extrahop.com/6.2/compare-metric-deltas)  $\mathbb Z$  from two different time intervals.
	- From the History tab, select from up to five recent time intervals selected in a previous login session.
- 5. Click **Save** to close the Region Time Selector. The new time interval is applied to all charts and widgets within the region.
- 6. To remove the region time interval, click the region header and select **Use Global Time Selector**. When the time interval disappears from the region header, the global time interval is applied to the region.